## **CREATE A SUBFORM-USE THE FORMS WIZARD**

A Subform may be created at the same time the Main Form is created by using the Forms Wizard.

## **Establish a Relationship**

Before a subform can be created, the tables have to be linked. To do this:

- Click the **Database Tools Tab**.
- In the **Relationships Group**, click the **Relationships** button (see illustration at right).
- Drag the **Representatives** table from the **Navigation Pane** into the **Relationship** window below the other tables.
- Move the **Clients** table to the right of the **Spot Orders** table.
- Click the **IDClient** field in the **Clients** box.
- Drag this field to the **RepresentativeID** field in the **Representative** table.
- The **Edit Relationships** dialog box will open (see illustration below).

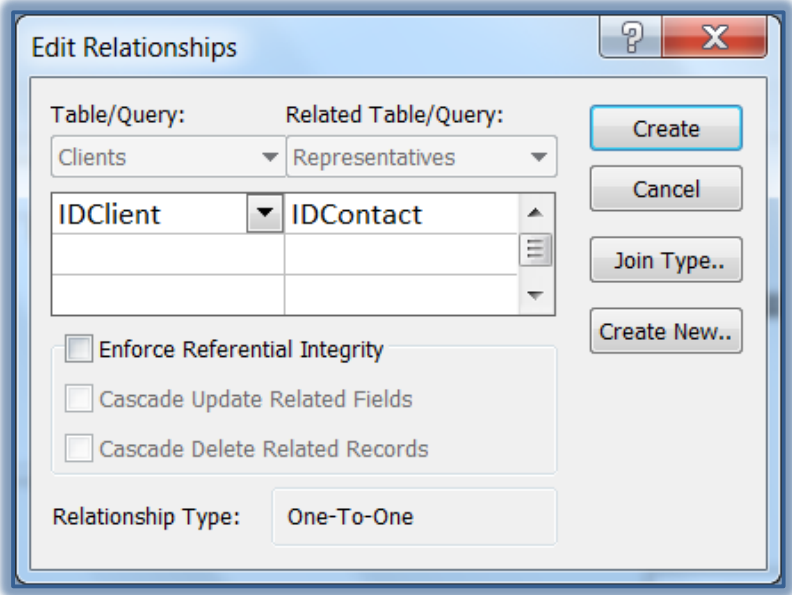

- Click the **Enforce Referential Integrity** check box.
- Click **Create** to create the **Relationship** between the two tables.
- A line should appear between the two tables indicating that the **Relationship** has been established (see illustration below).

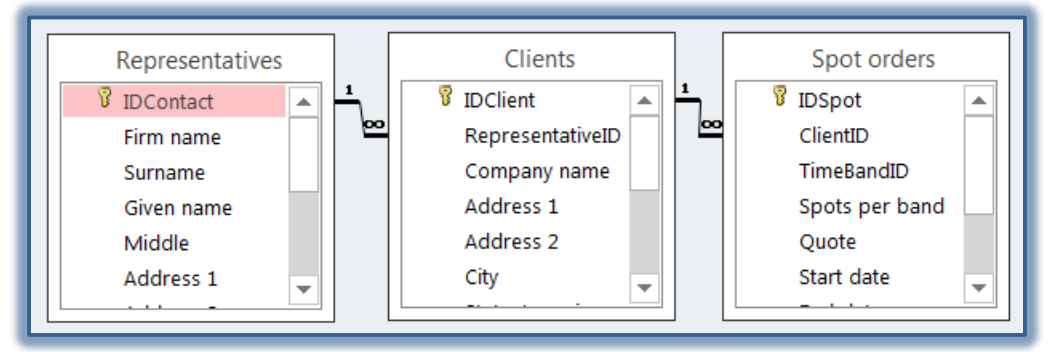

Close the **Relationships** window and save the changes.

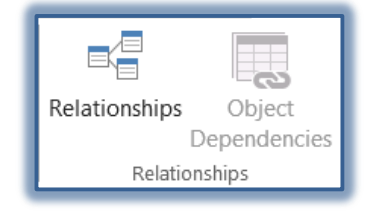

## **Create the Form**

- Click the **Create Tab**.
- In the **Forms Group**, click the **Form Wizard** button (see illustration below).

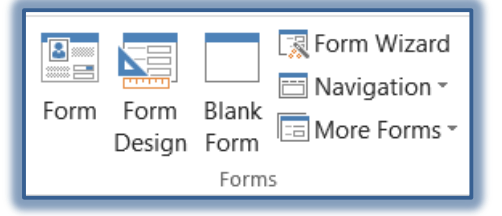

- The first step in the **Forms Wizard** will appear (see illustration below).
- Click the **Tables/Queries** drop-down arrow.
- Select **Table:Representatives**. This is the table that will appear in the **Main Form**.
- Click the **double, right** arrow to add all the fields to the **Form**.
- Select the **Table:Clients** from the **Tables/Queries** list. This is the table that will be used for the **Subform**.
- Once again, click the **double right** arrows to insert all the fields.

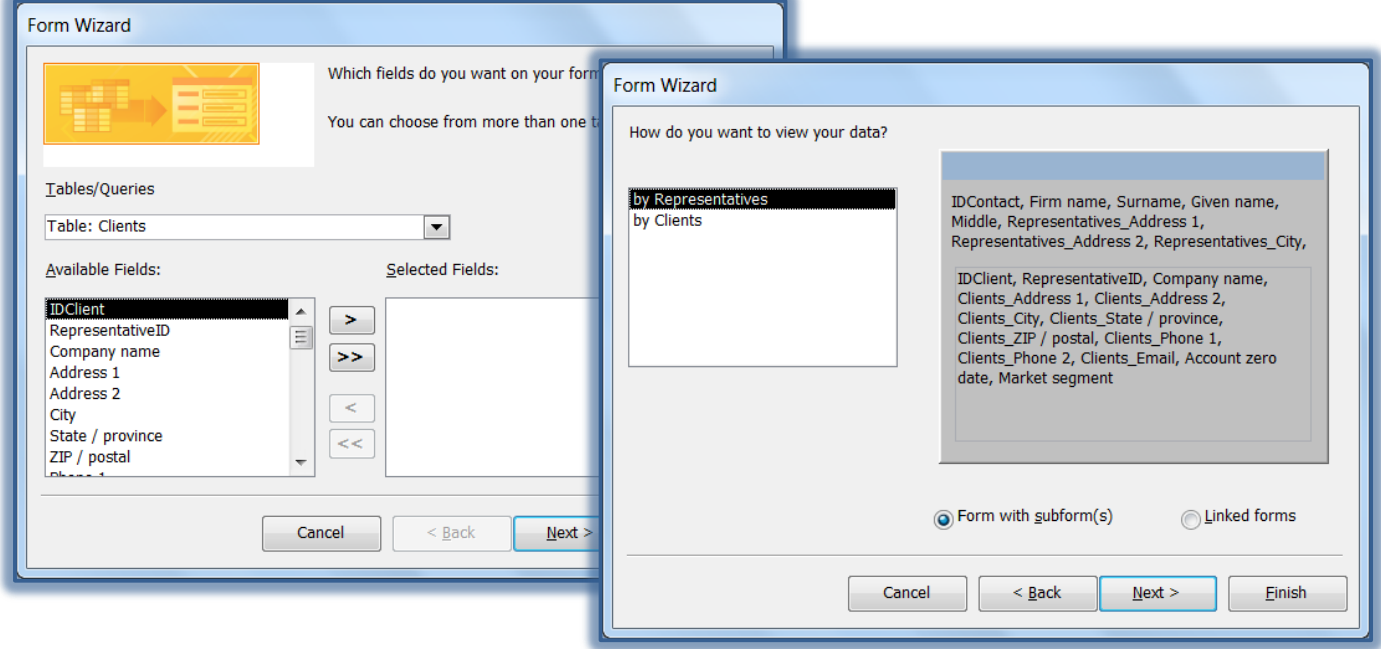

- Click **Next** to continue to the second step in the wizard (see illustration above).
- Make sure that **Representatives** is selected in the list of tables.
- Make sure the **Form With Subforms** option button is selected.
- Click **Next** to continue to the third step in the wizard (see illustration on next page).
- Specify that the form is to be a **Datasheet**.
- Click **Next** to continue to move to the last step in the wizard (see illustration on next page).
- Under the option **What titles do you want for your forms**:
	- Input **Representatives with Subform** for the **Main Form**.
	- Leave the **default** for the **Subform**.
- Specify the option **Open the form to view or enter information**.
- Click **Finish**.
- The form will appear in **Form View**.
- Click the **View** button arrow and select **Layout View**.

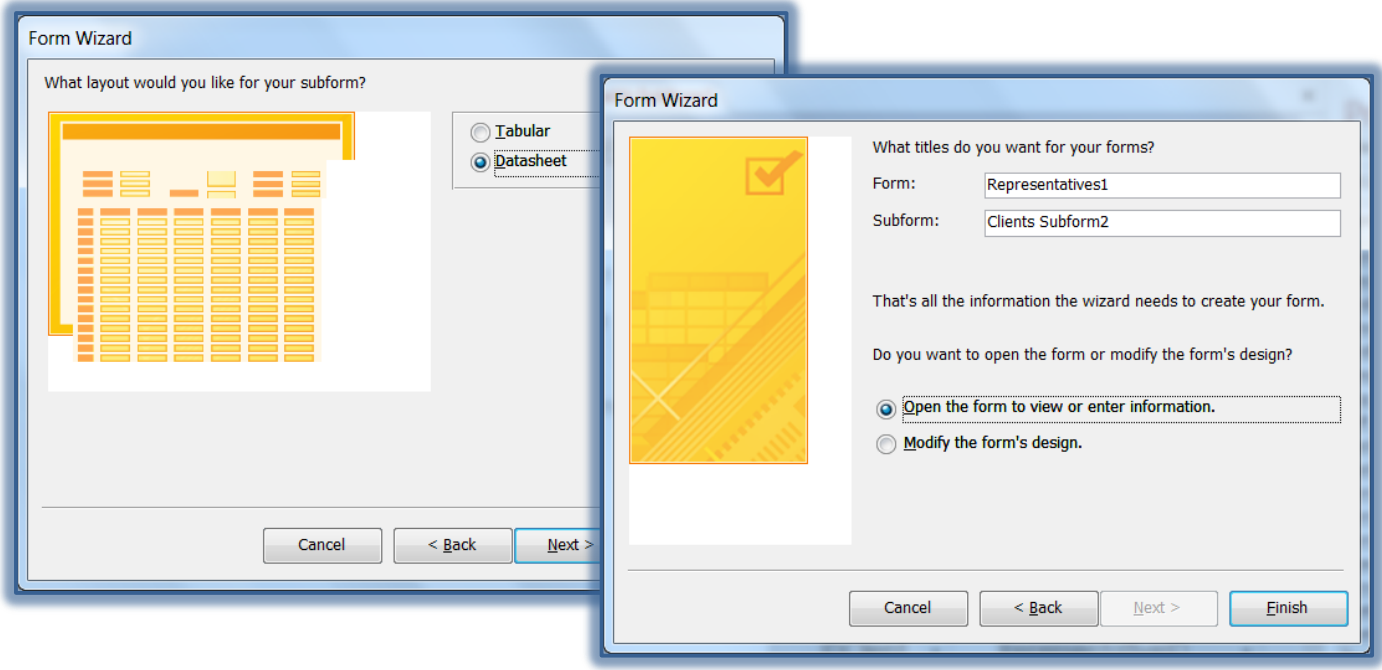

- Click the **Form Layout Tools: Design Tab**.
- In the **Views Group**,
	- Click the **Themes** button to select a different theme for the Form.
	- Click the **Colors** button to select a different color for the Form.
	- Click the **Fonts** button to select a different font for the Form.
- Click the **View** button to return to **Form View**.
- To navigate through the **Main Form**, click the **Navigation** buttons at the bottom of the window.
- To navigate through the **Subform**, click the **Navigation** buttons at the bottom of the **Subform**.

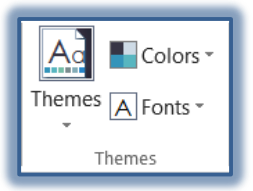

3